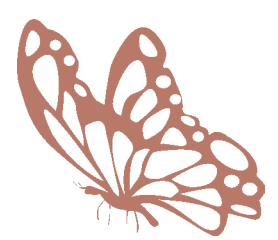

שלומית היימן Shlomit Heymann הדרכת אינדיזיין InDesign Wizard IDME@017.net.il www.InDesignME.co.il 054-2135131

© כל הזכויות שמורות

# 4CS INDESIGN ADOBE - **הגדרות עברית**

# **מדריך הגדרות עברית וטיפול במלל רב־לשוני**

**מאת: שלומית היימן**

# **משתמשי אינדיזיין יקרים,**

אדובי אינדיזיין היא תוכנה שעברה הטמעה עברית וערבית בחברה שנקראת Winsoft) [eu.winsoft.www]((www.winsoft.eu)(. Winsoft היא החברה שמאז ומתמיד הטמיעה את העברית בתוכנות אקרובט ופוטושופ והחל מגרסה CS גם את אילוסטרייטור. מאחר והטמעת העברית והערבית נעשית באותה הגרסה המגיעה אלינו, Winsoft בחרו להשאיר את ההגדרות הבסיסיות בערבית ועלינו לשנותם לעברית ולקבוע אותם כברירת מחדל לפני שאנו פותחים מסמך חדש בתוכנה.

לאינדיזיין מספר תכונות בעברית שקשה להבינם לבד וללא קריאה מוקדמת של אופן העבודה בעברית בתוכנה אתם עשויים להיתקל במלל שעשוי להיראות כבעייתי אולם בעצם אינו מכיל הגדרות נכונות. בעזרת הגדרות מתאימות תוכלו לתקן תוצאות של סימנים הפוכים או מילים ששינו את מיקומן בקלות. חלק מהגדרות אלו מופיעות באופן דומה בתוכנות נוספות של אדובי ותוכלו ליישם את הבנתכם גם שם.

קובץ זה מגיש לכם סיכום קצר של ההגדרות, ובנוסף, מדריך קצרצר לתחילת עבודה הכולל ייבוא של מלל רב־לשוני וטיפול בו וטבלה המתארת בעיות ופתרונן. לקריאה נרחבת של ההגדרות בעברית תוכלו לגשת לתיק התוכנה ולפתוח את קובץ ה־PDF המצורף בשם pdf.Features Specific ME המפרט את כל תכונות העברית והערבית באינדיזיין.

> טיפים, מדריכים ושיעורים קלים תוכלו למצוא באתר שלי: [il.co.indesignme.www](www.indesignme.co.il) או באתר של פונטביט )[il.co.fontbit.www](http://www.fontbit.co.il/indesign.asp))

#### **מפריהנד לאינדזיין**

לא ניתן לפתוח קובצי פרינהד באינדיזיין אלא רק באילוסטיירטור )תחת תפריט - Open), ונכון שזה קצת מסרבל את העניין כשרוצים להעביר עבודה לאינדיזיין, אבל מעבר מתוכנה אחת לשנייה תמיד מורכב ולפחות יש לנו חצי דרך...

להלן כמה נקודות ציון שיוכלו לעזור לכם בהעברת עבודה לאינדיזין:

- פתחו קובצי פריהנד באילוסטרייטור כדי להעתיק את המלל של העבודה. לא ניתן להעתיק תיבת מלל אלא רק את המלל עצמו. )כן, הוא יאבד את הגדרותיו אם הוא בעברית(.
- שמרו עצמים וקטוריים מורכבים כקובצי אילוסטרייטור )ai. )והציבו אותם באינדיזיין. אין צורך לייצאם כקובצי EPS. אם תרצו לטפל בהם, תוכלו ללחוץ על כפתור העיפרון בחלונית הקישורים )Links )והקובץ ייפתח ישירות באילוסטרייטור. עם שמירתו וסגירתו תוכלו לחזור לאינדיזיין ולראותו מתעדכן באופן אוטומטי. זכרו שאינדיזיין היא תוכנה מרובית עמודים שמתמחית בטיפול במלל ולא בטיפול בעצמים וקטוריים מורכבים. אם תציפו את הקובץ בהרבה אלמנטים וקטוריים מורכבים, הוא יהפוך לכבד והעבודה לאיטית.
- כדי להעתיק עצמים וקטוריים מאילוסטרייטור כוקטוריים ולא כתמונה, צריך להקפיד שבהעדפות התוכנה תחת and Handeling File Clipboard האפשרות AICB תהיה מסומנת. ניתן גם להעתיק מפריהנד לאינדיזיין )לא מלל( וגם שם צריך לוודא שבהעדפות התוכנה תחת Export תהיי מסומנת האפשרות Illustrator Adobe.

בהצלחה,

**ואם תרצו הדרכה מלאה תוכלו ליצור עימי קשר:**

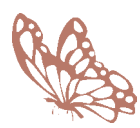

שלומית היימן Shlomit Heymann הדרכת אינדיזיין InDesign Wizard IDME@017.net.il www.InDesignME.co.il 054-2135131 © כל הזכויות שמורות

תודה מיוחדת לפונטביט על הפונטים: קמפוס, עוגן, אופטימום ושפע-פרו

# **כתיבה בעברית ובערבית**

מטרת קובץ זה היא להבין את התייחסות התוכנה למלל־רב לשוני שחלקו נקרא מימין לשמאל וחלקו משמאל לימין ולהתאים לעצמכם הגדרות שתהיינה ברירת מחדל של התוכנה )**ונעשה זאת כשאין אף מסמך פתוח**(, כלומר, כל מסמך חדש שתפתחו, יכיל הגדרות אילו. כל ההגדרות הקשורות לכיווניות השפה מרוכזות למעשה בארבעה נושאים: **כיוון המסמך**, **סיפור** )Story), **פסקה** )Paragraph )ו**תו** )Character )ובקובץ זה נעבור על הגדרות אילו על פי סדר הגדרתן. **קובץ זה מיועד לצפייה במסך ועל כן כדאי להתבונן בו באקרובט.**

# **.1 העדפות כלליות של התוכנה**

גשו להעדפות הכלליות של אינדיזיין: **וודאו כי אין מסמך פתוח** ובחרו מתוך התפריט את: General>Preferences>InDesign )עריכה<העדפות<כללי( או לחצו על k+Cmd או k+Ctrl בחלונות. נפתח חלון בו מצד שמאל ניתן לבחור בנושא ההגדרה ומצד ימין מתחלפות ההגדרות השונות של הנושא הנבחר.

# **א. מרכאות חכמות )Quotes s'Typographer)**

באינדיזיין (וגם בפוטושופ ואילוסטרייטור) ניתן לבטל את השימוש במרכאות חכמות מאחר ואינן קיימות בשפה העברית. גשו בצד ל־Text( אות(, וודאו כי אפשרות s'Typographer Use Quotes( השתמש במרכאות חכמות( מבוטלת. לטיפול מדוייק יותר במלל רב־לשוני, עדיף להשאיר אפשרות זו פעילה אולם אז יש להגדיר את מה שכתוב בסעיף 1ב'.

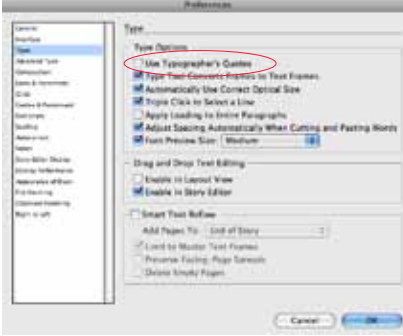

מרכאות חכמות הן בדרך כלל מרכאות שצורתן מסולסלת )ועל־כן נקראות גם מרכאות מסולסלות( ומופיעות באופן אוטומטי בתחילתו של ציטוט ובסופו )התוכנה תבדוק אם יש רווח לפני או אחרי המילה ולפי זה היא תקבע אם הן פותחות או סוגרות(. יש להן מופעים שונים כמו עליונות בתחילת ובסוף המילה או עליונות בתחילת מילה ותחתונות בסופה , על כל פנים ניתן לבחור את מראיהן. בעברית, אין מרכאות חכמות אלא רק מרכאות ישרות.

#### "InDesign" "InDesign" **מרכאות ישרות מרכאות חכמות**

אם נסתכל על לוח המקשים, לא נמצא מקש מיוחד למרכאות ישרות ומקש מיוחד למרכאות חכמות, אלא מקש אחד עליו מודפס סימן המרכאות. מי שייקבע איזה סוג של מרכאות נקבל בעת ההקלדה זה אנחנו. את האפשרות לשימוש במרכאות חכמות ניתן למצוא בכל תוכנה ובכל מעבד תמלילים.

לכל גופן, יש טבלה המכילה את כל הסימנים של הגופן )אותיות, מספרים, סימני ניקוד וכיוב'( הנקראים "גליפים". כשאנו לוחצים על התו A במקלדת, התוכנה ניגשת לטבלה זו ומושכת משם את הגליף של התו A. אולם בניגוד לתו A אם פותחים את טבלת הגליפים של הגופן בו אנו משתמשים ניתן למצוא סוגים שונים של מרכאות בעוד שאין סוגים שונים של התו A.

אם נתתם לתוכנה הוראה שעליה להשתמש במרכאות חכמות, היא תיגש לגליף המתאים אשר מכיל מרכאות חכמות בכל פעם כשתלחצו על מקש המרכאות. אם לא נתתם הוראה כזו, התוכנה תיגש כברירת מחדל לגליף המכיל את מרכאות היישרות.

בשפה העברית יש רק סוג אחד של מרכאות והוא מרכאות יישרות. וכך, אם בכל זאת האפשרות של שימוש במרכאות חכמות מסומנת, התוכנה ניגשת לתא בו אמור לשבת הגליף A ומאחר וגליף זה אינו קיים, או שתקבלו סימן מוזר במקומו, או שלא תקבלו דבר.

# **ב. הגדרת המילון**

גשו בצד לתפריט Dictionary (מילון) והתאימו את המילון לשפה המובילה של המסמך. אם בחרתם בעברית, גשו לתפריטים של Quotes Double( מרכאות כפולות( ו־Quotes Single( מרכאות בודדות) ובחרו באפשרות האחרונה מתוך הרשימה. במידה ותעשו זאת, תוכלו להשאיר את המרכאות החכמות פעילות )סעיף 1א'(. במצב זה, יתקבלו מרכאות ישרות למלל עברי, ומסולסלות )עליונות( למלל המשתמש בתווים רומיים )ABC). זכרו כי ההגדרה צריכה להיעשות לפני ההקלדה ולא אחריה. היא לא תשנה מרכאות שכבר הוקלדו.

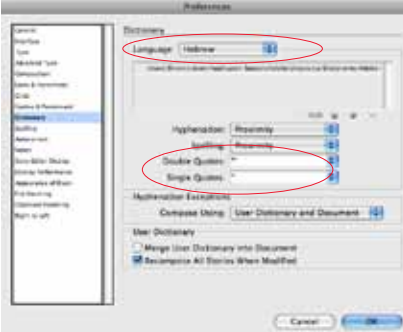

# **ג. בדיקת איות אוטומטית - )Correct Auto)**

לאינדיזיין יש אפשרות לבצע בדיקת איות אוטמטית. גשו בצד לתפריט Autocorrect( תיקון שגיאות אוטומטי( וסמנו את האפשרות Autocorrect Enable( הפעל תיקון שגיאות אוטומטי(, ולאחר מכן בחרו מתוך התפריט בשפה הרצוייה.

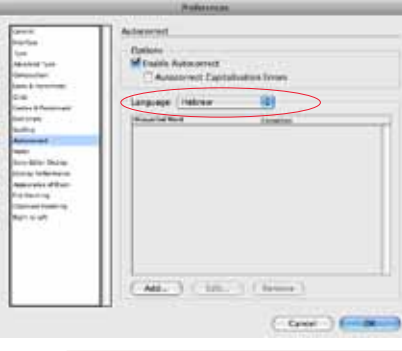

# **.2 כיוון המסמך - כריכה )Binding)**

כיוון המסמך - כריכה מימין לשמאל ולהיפך - (Binding) נקבע בחלון פתיחת מסמך חדש.

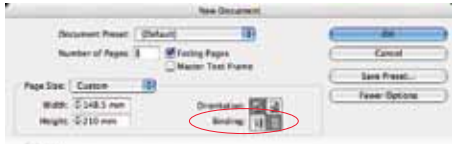

כדי שמצב זה ייקבע כברירת מחדל, גשו לתפריט כשאין מסמך פתוח ל: File>Documet Setup (קובץ>הגדרת מסמך). במצב זה, תוכלו לקבוע הגדרות נוספות שתרצו אותו קבועות כמו גודל דף, בליד (More Options - אפשרויות נוספות), וכיוב'. במידה ותרצו לקבוע גודל שוליים אחר למלל הרץ, גשו בתפריט ל: Layout>Margins and Columns (פריסה>שוליים וטורים).

#### **.3 הגדרות בסיסיות של מלל**

להגדרות הבאות ניתן לגשת דרך תפריטי התוכנה השונים אולם כדי שהגדרות אילו ייקבעו כברירת מחדל, יש לשנות את סגנון הפסקה easic Paragraph (פסקה בסיסית) כש<mark>אין מסמך פתוח</mark>. גשו לפנל שנקרא Styles Paragraph( סגנונות פסקה( והקישו פעמיים על הסגנון הנמצא בסוגריים מרובעים בשם Paragraph Basic( פסקה בסיסית(. עברו על ההגדרות הבאות ופעלו בהתאם. ההגדרות הניתנות כאן הן הגדרות הכרחיות לעבודה עם מלל מוביל בעברית. כמובן, שניתן להוסיף בשדות השונים הגדרות נוספות שאף הן יהפכו לברירת מחדל כמו סוג גופן, גודל וכיוב'.

#### **א. ליגטורות )Ligatures )**

אפשרות זו צריכה להיות מבוטלת

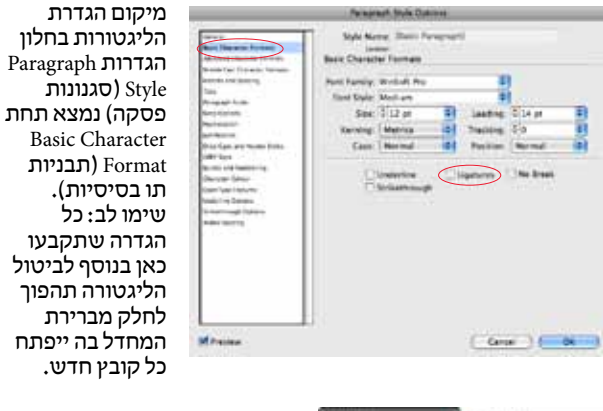

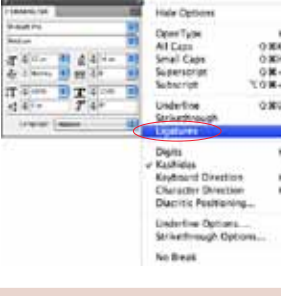

ליגטורה היא גליף הקיים במערכת הגליפים של הגופן אך בשונה ממרכאות חכמות (שם מתבצעת החלפה של הגליף) כאן התווים נשארים אולם תצוגתם נלקחת מגליף אחר. כשאנו מפעילים את אפשרות הלגיטורות, בכל פעם שיש צירופי תווים שהוגדרו מראש כליגטורות, הם מוצגים באמצעות גליף מוכן אך לא מוחלפים. התווים מוצגים כמחוברים וביטול האפשרות מציגם חזרה כבודדים. מאחר והשימוש בליגטורות מתייחס לטיפול

מיקום הגדרת הליגטורות בפנל

Character( תו(.

בתווים ולא לטיפול בכל התוכנה הגדרתם נמצאת תחת התפריט של החלונית תו.

 $\mathbf{f}$ ff fi ffl ff fi ffl<br>בלי ליגטורה עם ליגטורה **בלי ליגטורה עם ליגטורה**

כמובן, שעל הגופן להכיל גליפים של ליגטורות אחרת שום דבר לא יישתנה. גם אפשרות זו, בדומה למרכאות, אינה מתאימה לשימוש במלל עברי. אם לא נכבה אפשרות זו, אנו עשויים למצוא תווים שנדבקו זה לזה )לדוגמא האותיות א ו־ל: אל( או במקרים אחרים העלמות של האותיות.

צירופי האותיות המכילות ליגטורות הוא קבוע ברב המקרים. הדרך היחידה לקבל ליגטורה בעברית היא רק דרך שימוש בגופני Open Type ועל כך תוכלו לקרוא בעמ' .7

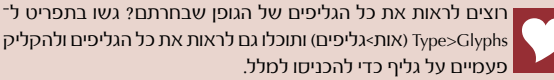

#### **ב. שיוך שפה למלל )Language)**

יש לשייך שפה מתאימה לשפת המלל הרץ.

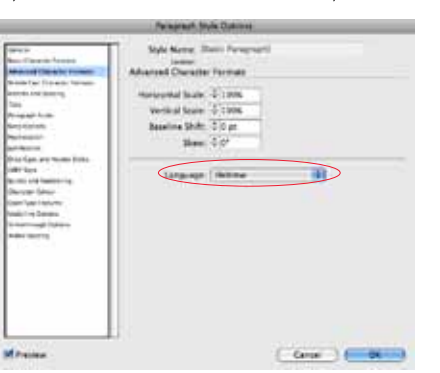

מיקום הגדרת השפה בחלון הגדרות Paragraph Style( סגנונות פסקה) נמצא תחת Advanced Character Formats )תבניות תו מתקדמות) במקטע Language (שפה).

אם לא משייכים שפה למלל, מילון שבירת המילים, האיות ומבנה הספרות של המלל לא יעבדו בצורה נכונה. את המילון הרצוי בהתאם לשפה ניתן לקבוע בהעדפות התוכנה כפי שנאמר בסעיף 1ב'.

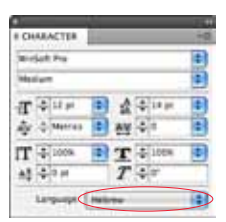

מיקום הגדרת שיוך שפת המלל בפנל Character( תו(.

#### **ג. הגדרות East Middle**

הגדרות East Middle הן אוסף של הגדרות שמטפלות בכמה נושאים הקשורים לשפה המובילה ושמאוד חשוב להגידרן נכון אחרת ניתקל בבעיות.

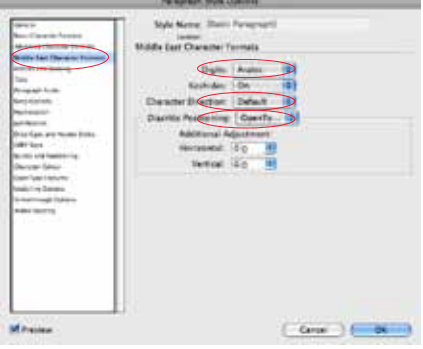

#### **ספרות )Digits)**

את הספרות באינדיזיין רצוי להקליד מהמקלדת הנומרית. אינדיזיין מאפשרת לבחור 3 סוגי ספרות לשפות שונות. ניתן לבחור את השפה בה יופיעו הספרות. בחרו בהגדרה של ספרות ערביות, או את סוג הספרות הרצוי על־פי ההגדרות הבאות: ספרות ערביות )Arabic): 1234567890 ספרות הודיות )Hindi): 1234567890 ספרות פרסיות )Farsi): 1234567890

מדוע המונח "ספרות ערביות" מייצג צורה של הספרות שאנחנו מכירים? זהו מונח בינלאומי שנקבע כדי למנוע בלבול בין הספרות הרומיות )III II I )לבין צורתן של ספרות אחרות.

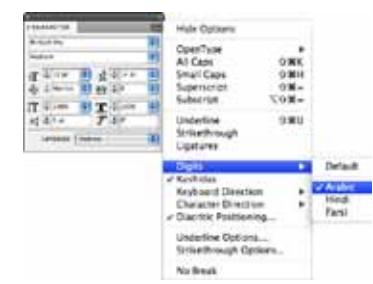

מיקום הגדרת הספרות )Digits )בפנל Character )תו(.

#### **כיוון כתיבת התווים )Directon Character)**

כיוון הכתיבה נקבע על פי סדר הקלדת התווים בהתאם לשפה בה משתמשים (Language Script). לאינדיזיין יכולת אבחון אוטומטית לכיוון כתיבת המלל. בכתיבה מימין לשמאל )עברית, ערבית) יש להקפיד כי כיוון האות (Character Direction) בפסקה יהיה במצב "ברירת מחדל" )Default). וכך, בזמן שאתם מקלידים בעברית/ערבית האותיות נכתבות מימין לשמאל, ובזמן הקלדת ספרות או תווים רומיים (אנגלית), האותיות נכתבות משמאל לימין.

החל מגרסה 4.0.2.302 נוספה לאינדיזיין תכונה בהעדפות התוכנה )Left to Right>Preferences )המחייבת סימנים נייטרלים )כמו נקודה, פסיק, מקף) להתנהג על־פי שפת הקלדתן. כלומר, אם האפשרות תהיה מסומנת, ומצב הכתיבה שלי יהיה עברי/ערבי )✡ במק, "עב" בפיסי(, סימני הפיסוק יוקלדו בכיוון ימין שמאל. תכונה זו מבטלת את כיוון התו האוטומטי וכך הקלדה של מספרים עם נקודות עשרוניות או מספרי טלפונים עשויים להתקבל הפוך. שימו לב מה מתאים לצרכים שלכם ובחרו בהתאמה. תכונה זו גם מזהה את כיוון התווים כפי שהוקלדו בתוכנת וורד בעת ייבוא המלל לאינדיזיין.

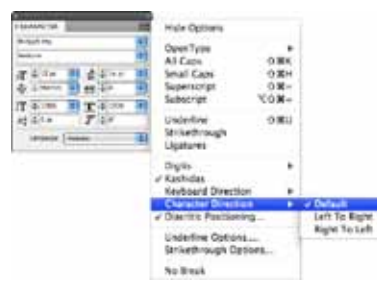

מיקום הגדרת כיוון כתיבת התווים (Character Direction) בפנל Character( תו(.

כדאי ואף רצוי להכין סגנון תו מיוחד לכיוון שמאל־ימין וסגנון נוסף לכיוון ימין־שמאל. אם תאלצו לשנות כיוון תו כלשהו (כגון מקף) ותרצו לקבע אותו כך שלא ישתנה שלא בכוונה - זו הדרך הנכונה לעשות זאת.

#### **מיקום דיאקריטים - )Positioning Diacritics)**

InDesign ME תומכת בדיאקריטים (בינהם גם ניקוד). מאחר והם צפים מעל או מתחת לאות, חשוב כי מיקומם יהיה מדוייק. ניתן להגיע לתפריט הדיאקריטים מתוך התפריט הראשי אות>מיקום דיאקריטים (Type>Diacritics Positioning) או מתוך חלונית התו. בחלונית שתוצג, תוכלו לבחור באחת מן האפשרויות אשר בתפריט הנגלל. אם תבחרו ב־None( ללא(, הניקוד יוצג במיקומו הבסיסי בהגדרות הגופן שנקבעו מראש. בחרו בהגדרות השונות לקבלת המראה הרצוי לכם. תוכלו גם לסמן אות בודדה, מילה או את כל המלל ולהתאים את הדיאקריטים כרצונכם בעזרת Adjustment Additional( התאמה נוספת).

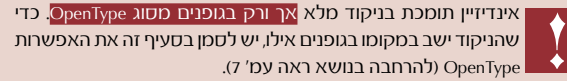

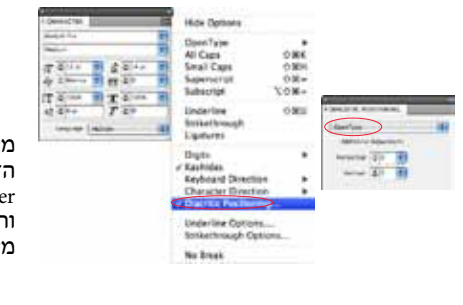

מיקום הגדרת הדיאקריים בפנל Character( תו( וחלונית בחירת מיקומם.

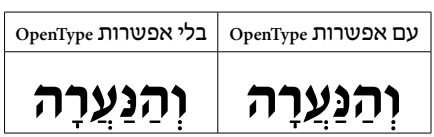

#### **ד. כיוון הפסקה )Direction Paragraph)**

כיוון הפסקה בשונה מכיוון הסיפור, שולט על סדר הופעת המילים וסימני הפיסוק בתוך הפסקה. הגדרת כיוון הפסקה נמצא בפנל Paragraph (פסקה). כיוון הפסקה בה המלל המוביל הוא עברי או ערבי יהיה מימין לשמאל ולהיפך בשפות שכיוון כתיבתן הוא משמאל לימין.

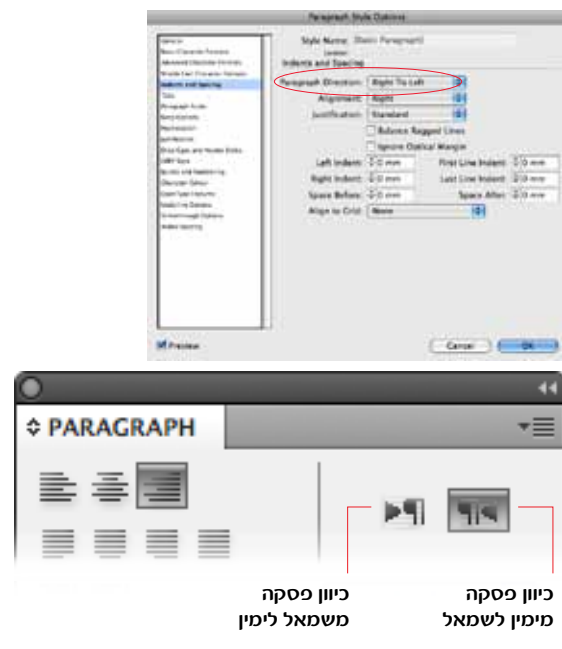

מיקום הגדרת כיוון הפסקה בפנל Paragraph( הפסקה(

#### **ה. הגדרות נוספות שכדאי להתייחס אליהן**

Hyphenation - שבירת מילים בעברית אינה "חוקית". כדאי לבטל אפשרות זו באופן קבוע.

כפי שנאמר, בחלון הגדרת הסגנון הבסיסי, תוכלו להגדיר סגנון איתו תתחילו לעבוד בכל פעם שייפתח מסמך חדש. אל תשנו אותו. בנו סגנונות חדשים המבוססים עליו, וכך, אם שכחתם במקרה לסמן איזו אפשרות, תוכלו לסמנה בסגנון הבסיסי ואם יצרתם סגנונות נוספים המבוססים זה על זה השינוי יבוצע בכולם.

#### **.4 כיוון הסיפור )Direction Story)**

גם למסגרת מלל )Frame Text )יש כיוון כתיבה: מימין לשמאל (לכתיבה בעברית ובערבית) ומשמאל לימין. לכל מסגרת מלל יש נקודת כניסת מלל )port In )ויציאת מלל )port Out )המעידה על כיוונה. אם היא מופיעה בצד ימין - אז אנו נמצאים במסגרת מלל שכיוונה מימין לשמאל. כיוון כלי המלל שייבחר, הוא שייקבע את כיוון תיבת המלל שתיצרו.

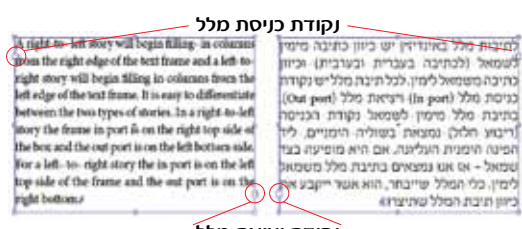

**נקודת יציאת מלל**

לשינוי כיוון תיבת המלל )Direction): בחרו את התיבה בעזרת כלי החץ או כלי המלל, גשו לתפריט הראשי ובחרו בפקודה Type>Story (אות>כתבה). תוצג חלונית בה תוכלו להגדיר את כיוון הכתבה של תיבת המלל בעזרת כפתורים - מימין לשמאל או משמאל לימין. יש ללחוץ פעם אחת באמצעות העכבר על הכפתור המסמל את הכיוון המבוקש.

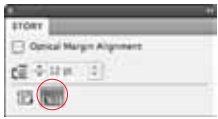

# **בחירת כלי המלל**

גשו לתיבת הכלים אל הכלי מלל )T )ולחצו לחיצה ארוכה כדי להציג שורה של כלים נסתרים: שני כלי ME מיועדים לכתיבה מימין לשמאל ואילו השניים האחרים - לכתיבה משמאל לימין. הכלי מלל (Type Tool) מיועד לכתיבה במסגרת מלל והכלי אות על נתיב )Tool Type Path )נועד לכתיבה על נתיב וקטורי.

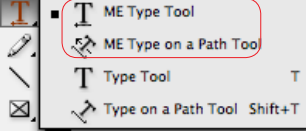

כדי לכתוב על נתיב, גשו לנתיב ,בחרו בכלי Type On Path (מלל על נתיב), וכשנוצר הסימן "+" ליד הסמל הקיים, לחצו עם העכבר. לטיפול במלל על נתיב, גשו לתפריט הראשי Type>Type On Path (אות>אות על נתיב). לאחר שהוקלד המלל, ניתן יהיה לטפל בו בכל כלי מלל שתבחרו.

> עד כאן עסקנו בהגדרות בסיסיות וחשובות שצריך לתת לאינדיזיין לפני שבכלל אפשר להתחיל לעבוד בעברית. כעת, לאחר תיקון ההגדרות סגרו ופתחו את התוכנה מחדש, תוכלו לראות שהכל נישמר כברירת מחדל. ראו טיפ לסיום בעמ' .11

# **הגדרות עברית נוספות**

#### **הכנסת תווים מיוחדים בשפות ME**

תוכלו להכניס תווים מיוחדים בעברית ובערבית. כדי להכניסם למלל גשו לתפריט הראשי Character ME Special Insert>Type )אות<הכנס תו מיוחד למזרח התיכון( ובחרו בתו הרצוי. ניתן להגיע לתפריט זה על־ידי לחיצה על מקש Ctrl + לחיצה על העכבר )Macintosh )או לחיצה על הכפתור הימני בעכבר )Windows).

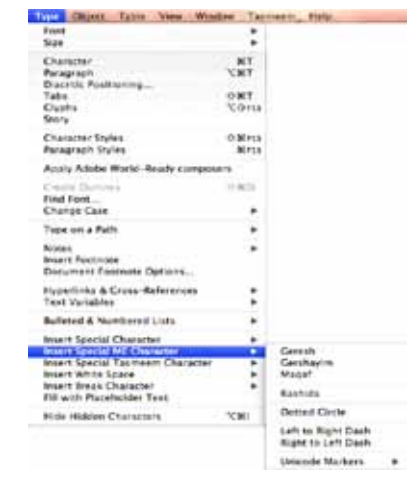

**כיווני מקפים** - בתפריט זה תוכלו למצוא מקפים המכילים בתוכם הגדרות כיוון אשר יקבע את סדר התווים לפניו ואחריו. כדי להקל עליכם בעת כתיבת מלל או שינויו, הוגדר מקף ימיני ומקף שמאלי.

# **טבלאות**

גם לטבלאות יש כיוון. כדי לשנות את כיוון הטבלה גשו לחלונית הטבלה ולחצו על הכפתור הרצוי.

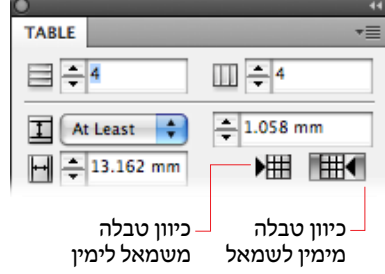

#### **הפיכת כיוון מסמך )Layout Reverse)**

לאינדיזיין כלי מאוד שימושי ההופך את כיוון הכריכה ואת כל כיווני שמאל־ימין השונים לכיוון לימין־שמאל ולהיפך. ניתן לגשת לכלי זה מהתפריט הראשי Layout Reverse>Layout )פריסה<הפיכת פריסה(. בחלון שנפתח תוכלו לבחור אפשרויות שונות להיפוך: הפיכת עמוד בודד, מספר עמודים או את כל המסמך ולהגדיר אם להפוך גם את עמודי האב )Master). ניתן להפוך משטחים גרפיים, תיבות מלל ואף קו וקטורי.

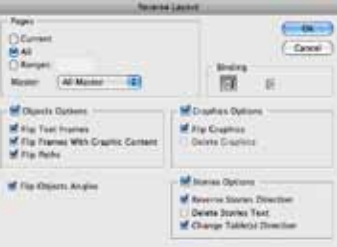

בחרו באפשרויות הרצויות לכם ולחצו על "OK( "אישור(.

ניתן להקצות מקשים אשר יקלו על עבודתכם. כדאי לתת קיצורי־ מקשים לכל פעולה בה אתם משתמשים הרבה, זאת בכדי לייעל את עבודתכם. ניתן לתת קיצורי־דרך לתווים מיוחדים, כמו גם לכיוון התווים )Direction Character )- מומלץ מאוד - ולכל פעולה שתרצו שאין לה קיצור־דרך מובנה.

גשו לתפריט הראשי Shortcuts Keyboard>Edit( עריכה<קיצורי מקשים(. בחלון שנפתח, תחת Product Area (תחום מוצר) בחרו ב־Typography (טיפוגרפיה). מתוך הרשימה שתופיע תוכלו לבחור את הפעולה הרצוייה ולהעניק לה קיצור־דרך על־ ידי הקלדת הקיצור אל תוך השדה המתאים.

# **גופנים מסוג OpenType**

גופנים מסוג OpenType פותחו בשיתוף פעולה בין חברת RAdobe. גופנים אלו ניתנים לשימוש משותף RMicrosoft לחברת על שתי מערכות ההפעלה: מקינטוש וחלונות.

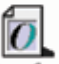

WinSoftSansSerifPro.otf דוגמא למראה גופן OpenType

גופני OpenType עשויים להכיל מעל 65,000 גליפים ומביאים לקהל המשתמשים אפשרויות נפלאות. למשל, ניתן לשלב בגופן בודד סוגים שונים של גופנים - כגון גופנים עבריים וערביים, או הכנסת גליפים מיוחדים כגון ליגטורה לאותיות א ו־ל (**X**). ניתן לעשות ריווחים מיוחדים לסדרות שונות של גליפים, אפשר להכניס ניקוד מדוייק וכיוב'.

הגופנים ייפעלו אך ורק בתוכנות התומכות בסוג זה של גופנים כמו למשל אינדיזיין.

מידע נוסף על גופני OpenType תוכלו למצוא על גבי תקליטור ההתקנה של התוכנה בתוך תיק הנקרא Goodies.

#### **שימוש בגופני OpenType**

בחלונית התו )Palette Character), תחת התפריט הנשלף גשו בתפריט ל־OpenType. מתוך הרשימה תוכלו לבחור באחת מן האפשרות הרצוייה לכם. על מנת שאפשרות מסויימת תהיה פעילה צריך שהגופן עצמו יכיל אפשרות זו. חלק מהאפשרויות ג ורמות לשינוי בצורת התו. על כן הגופן צריך להכיל גליפים וטבלאות OpenType מתאימים שייתמכו בזה.

## **סוגי ריווח ביישור דו־צידי )Lines All Justify)**

כדי להחליט על סוגי ריווח במלל המיושר ביישור לשני הצדדים ניתן לבחור אחת מן האפשרויות הקיימות בחלונית הפסקה. ליד המילה Justification( יישור לשני הצדדים( אשר בחלונית יש תפריט נשלף.

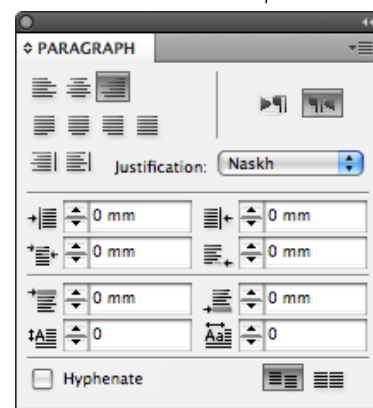

דוגמא ליישור רגיל )**Standard**):

ְ וַיְהִי בִּימֵי אֲחַשָׁוֵרוֹשׁ הוּא אֲחַשְׁוֵרוֹשׁ הַמֹּלֶךְ ּ מֵ הֹד ּו ּ וְ עַ ד־כּ ושׁ שׁ ֶ בַ ע וְ עֶ שְׂ רִ ים ּומֵ אָ ה מְ דִ ינָ ֽה׃

דוגמא ליישור **Naskh**:

ְ וִיהִי בִּימֵי אֲתוֹשׁוּרְוֹשׁ רְאָ אֲתוֹשׁוּרְוֹשׁ הַמִּלְלֹךְ מֵהֹדוּ וְעַד־כּוּשׁ שֶׁבַע וְעֲשָׂךְ־יִכִם וּמֶאֵה מִדְ־ינַהָּ:

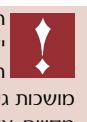

האפשרויות השונות משתנות בהתאם ליכולות שהוכנסו לגופן על־ ידי היצרן. גופנים שאינם מכילים אפשרויות אלו לא יגיבו לפקודות המבוקשות. אפשרויות אילו, לא משנות את הגליף שהוקלד, אלא מושכות גליפים קיימים. למשל, תחיליות קטנות אינן אותיות שהוקטנו באחוז מסויים, אלא אותיות שעוצבו מחדש והן קיימות במערכת הגליפים של הגופן עצמו.

#### **דוגמאות לאפשרויות עיצוב נוספות ב־OpenType**

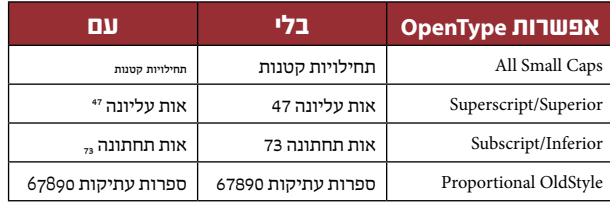

\*דוגמאות אילו נעשו בגופן "שפע פרו" מאת פונטביט

#### **ליגטורות**

ישנם גופנים בעברית שמכילים ליגטרות. יש לבחור מתוך תפריט OpenType באפשרות Ligature Discretionary( ליגטורות מנחות שבירה) וזו הדרר היחידה כיום להשתמש בליגטורות בעברית.

| בלי ליגטורה               | עם ליגטורה |
|---------------------------|------------|
|                           |            |
| $\mathcal{D}$<br>$\cdots$ |            |

**דוגמא לליגטורה )Ligature Discretionary)**

# **הסבר קצרצר להתחלת עבודה באינדיזיין**

הסבר קצר זה נכתב עבור משתמשים המכירים את כלי התוכנה ומונחים בסיסיים של תוכנת עימוד כמו דף־אב )Page Master) סגנונות מלל ותו וכיוב'. המטרה - להסביר לכם באופן מאוד בסיסי וראשוני את שיטת העבודה באינדיזיין על־מנת שתוכלו להתחיל לעבוד.

#### **מונחים בהסבר זה:**

**Cmd** = מקש ה־Command( תפוח( במקינטוש, או Ctrl בחלונות **קליק**=לחיצה רגילה על העכבר )לחצן שמאלי בחלונות(

#### **פתיחת מסמך חדש**

בפתיחת מסמך חדש, הגדירו את גודל העבודה, מס' טורים בעמוד ואת השוליים המסמלים את מיקום המלל הרץ על פני העמוד. ניתן לשנות נתונים אלו בדף־אב לאחר פתיחת המסמך מתוך התפריט Layout (עימוד).

למעשה, אין צורך ליצור תיבת מלל בדף־אב מאחר ואינדיזיין יוצרת תיבות מלל בעצמה כגודל השוליים שנקבעו מראש בעת הזרמת מלל אוטומטית.

כדאי ליצור תיבת מלל אם יש צורך לשנותה באופן גורף בכל העמודים (צבע, מסגרת, כניסות וכיוב׳), או כאשר יש בעמוד יותר מתיבת מלל אחת שזורמת לעמוד הבא.

על מנת שתיבות המלל בעמודים יושפעו משינוי השוליים של המלל הרץ בדף־אב, הפעילו את האפשרות Adjustment Layout( התאמת פריסה) - מתוך התפריט Layout (פריסה). בעזרת הפעלת אפשרות זו תוכלו לשנות את גודל המסמך או את גודל השוליים ותיבות המלל ישתנו אף הם בהתאמה ובאופן אוטומטי. )בחלון זה ישנן הגדרות נוספות שיגרמו גם לעצמים לשנות את גודלם בהתאמה לשוליים אלו או לקווי עזר)

#### **דף־אב - page Master**

בדף־אב תוכלו להניח את כל העצמים שיופיעו באופן קבוע לאורך כל עמודי המסמך כגון: כותרת רצה, לוגו, מספור אוטומטי וכיוב'. כל עצם המופיע בדף־אב יופיע גם בשאר העמודים. כברירת מחדל, לא ניתן לבחור באופן רגיל את העצמים שנוצרו בדף־אב הן בעמודים עצמם והן בדפי־אב המבוססים זה על זה ועל־כן צריך לשחררם.

כדי לעשות זאת לחצו על צירוף המקשים Cmd+Shift+קליק על העצם והוא ישוחרר. ניתן להשיב עצמים ששוחררו או שנמחקו באמצעות גרירת דף־אב רצוי על העמוד עצמו.

#### **קביעת מספור אוטומטי**

גשו לדף־אב, ציירו תיבת מלל, ומתוך התפריט גשו ל: Type>Insert Special Character>Markers>Current Page Number )אות<הוסף תו מיוחד<סמנים<מספר עמוד נוכחי(. אם אתם בממשק עברי, תראו את האות א' ואם בממשק אנגלי את האות A. תוכלו לתת לאות זו כל גופן, גודל, משקל וצבע שתרצו. כדי לראות את המספור אנא גשו לעמודים עצמם.

#### **ייבוא מלל**

תוכלו לייבא מלל על פי המתואר במדריך זה. בעת הזרמה אוטומטית של המלל אינדיזיין גם תיצור תיבות מלל וגם תוסיף עמודים בעצמה עד שהמלל ייגמר.

# **ייבוא מלל רב־לשוני**

#### **מספר מילים על מסמכי מלל לייבוא**

אינדיזיין תומכת בייבוא מסמכי מלל ממקורות שונים. אם מעבד התמלילים שלכם מכיל מספר אפשרויות שמירה, כדאי לשמור את המסמך במבנה השומר על כמה שיותר תכונות מלל, כדי שבהמרה נקבל כמה שיותר מידע על המלל )כגון קובצי RTF או קובצי וורד-doc). בייבוא מלל מסוג זה, אינדיזיין תשמור על הגדרות המלל השונות (כולל ייבוא הסגנונות קיימים). בייבוא מסמכי מלל שאינם שמורים במבנה RTF, המלל ייאבד את הגדרותיו ואז כשנרצה להפריד בין מלל עברי למלל אחר לא נוכל לעשות זאת.

בדוגמא הבאה, נתייחס לעברית כשפת מלל המובילה ולאנגלית כשפת המלל המשני.

# **סגנונות פסקה )Styles Paragraph )ותו )Style Character )**

עבודה עם סגנונות מלל הכרחית באינדיזיין, בעיקר בטיפול במלל רב־לשוני. מלבד נוחות בעבודה, הם חוסכים זמן יקר ומגנים על המלל מפני שינויים. על־כן, לפני שנלמד לייבא מלל ולטפל בו, יהיה עליכם ליצור סגנון פסקה אחד לשפת המלל המוביל ו<u>סגנון תו</u> אחד לשפת המלל המשני. שימו לב להקפיד על הגדרות המלל שפורטו בעמודים הקודמים. בדוגמא הבאה מלל ששפתו המובילה עברית ובתוכו מילים בודדות באנגלית.

#### **א. הכנת סגנון פסקה**

בחרו פסקה שלמה ותנו לה את כל ההגדרות ההכרחיות והרצויות (גודל אות, יישור, ריווח וכיוב'). בעודכם עומדים עם סמן המלל בתוך הפסקה, גשו לפנל Styles Paragraph( סגנונות פסקה( ומתוך התפריט הנשלף בחרו באפשרות Paragraph New Style. שימו לב שהסגנון החדש מתבסס על הסגנון הבסיסי אותו הגדרנו בהתחלה. השאירו זאת כך. זה חשוב כי בסגנון הבסיסי קבענו את כל ההגדרות של העברית. סמנו את האפשרות Apply Style to Selection (החל סגנון על הבחירה) ואת האפשרות "Preview" (תצוגה) ולחצו על "OK" (אישור).

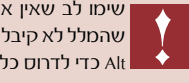

שימו לב שאין את הסימן "+" ליד שם הסגנון מאחר וסימן זה אומר שהמלל לא קיבל את הסגנון במלואו. לחצו על הסגנון בתוספת המקש Alt כדי לדרוס כל דבר השונה מן הסגנון.

#### **ב. הכנת סגנון תו**

באותה הפסקה לה נתתם כעת הגדרות חדשות, כתבו מילה באנגלית. בחרו אותה, תנו לה את הגופן הרצוי, המשקל, הגודל, חשוב להקפיד על השפה (English: USA) וכל הגדרה נוספת שתרצו ובעודה בחוּרה גשו לפנל Styles Character( סגנונות תו( ומתוך התפריט הנשלף בחרו באפשרות Style Character New Apply Style to Selection סמנו את האפשרות), סמנו את ה )החל סגנון על הבחירה( ואת האפשרות "Preview( "תצוגה( ולחצו על "OK" (אישור).

ההבדל בין סגנון פסקה לסגנון תו הוא שסגנון פסקה מטפל בכל הפסקה. כלומר, מ־Enter ועד ל־Enter הבא. אין צורך לבחור את כל הפסקה כדי לתת לה סגנון )אלא אם רוצים לתת אותו לכמה פסקאות ביחד). סגנון תו מטפל בתווים בודדים (שיוצרים מילים) בגוף הפיסקה ובעצם "מקבע" את ההגדרות. גם אם תשנו בשלב מאוחר יותר את נתוני סגנון הפסקה, המילים שקיבלו את סגנון האות לא ישתנו. וכך בעצם, אנו מפרידים בין השפה המובילה )עברית( לשפה המשנית )אנגלית(. ניתן ליצור סגנון תו שיכיל בתוכו רק Bold, או רק גודל. סגנון התו לוקח את הקיים (במקרה שלנו סגנון הפסקה שיצרנו) ומשנה אותו בכמה נתונים מבלי לפגוע בשאר הנתונים ובזאת בעצם גדולתו.

## **.1 ייבוא מלל**

בתפריט הראשי בחרו את הפקודה Place>File( קובץ<מיקום(. תפתח תיבת שיחה בה תוכלו לבחור את מסמך המלל אותו תרצו לשלב במסמך. סמנו את המסמך אותו אתם רוצים לייבא, ולחצו על "Open".

תיבת שיחה נוספת תיפתח ובה הגדרות שונות. וודאו כי האפשרות "Use Typographer's Quotes" (השתמש במרכאות חכמות) אינה מסומנת ולחצו על "OK" (אשר).

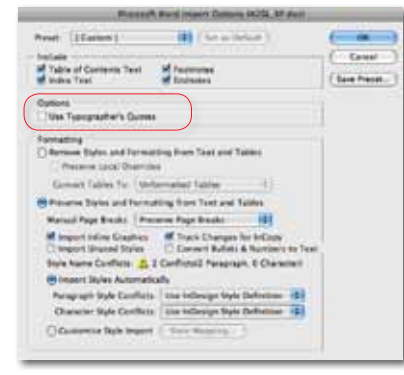

אם המסמך אותו אתם מייבאים מכיל גופנים שאינם קיימים במערכת ההפעלה בה אתם עובדים, ייפתח חלון בו יופיעו הגופנים החסרים והאפשרות להחליפם. בשלב זה של ההמרה לא כדאי להחליף את הגופנים )זאת משום שאינכם יודעים איזו שפה כל גופן מייצג). לחצו על "OK" (אשר).

#### **.2 הזרמת מלל )Text Placing)**

כעת, סמן העכבר הופך להיות לסמן טעון מלל (Loaded Text Icon). לחצו במקום בו תרצו להזרים את המלל ותקבלו תיבת מלל המכילה את המלל אותו ייבאתם (ראו טיפ) למטה.

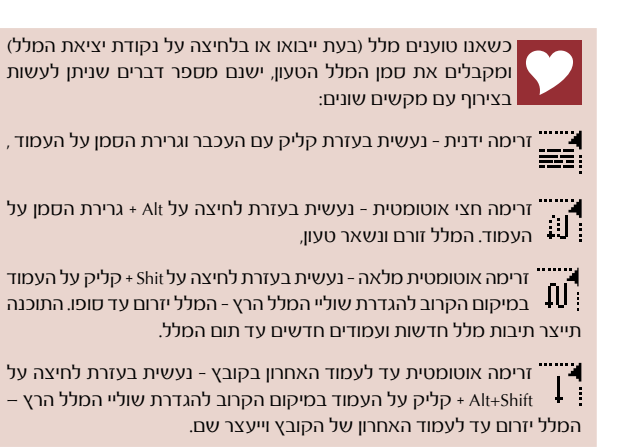

אם לאחר הזרמת המלל קיבלתם מלל מסומן בורוד ו/או מופיע כריבועים, זו דרכה של אינדיזיין להזהיר כי סוג הגופן או משקלו חסרים במערכת ההפעלה. אם תגשו לחלונית התו )Palette Character )תוכלו לראות כי שם הגופן ו/או משקלו מוצגים בתוך סוגריים מרובעים.

#### **.3 הגדרת המלל מחדש**

השיטה להגדרת המלל מחדש היא ראשית להגדיר את כל מה ששונה מן הפסקה כולה ורק אחר כך לתת סגנון פסקה לכל הפסקה. בדרך כזו אנו יוצרים הפרדה בין כל המלל בפיסקה לבין מילים בודדות שנראות שונה )כמו אנגלית, שמן, נטוי וכיוב'(. למעשה, אנו צריכים לבחון מה מבדיל בין מילה אחת, או אות אחד משאר הגדרות הפסקה, לחפש את הגורם המפריד ולתת לו סגנון תו. כשאנו מטפלים במלל רב־לשוני, מייד אפשר להבחין שהגורם המפריד הבולט ביותר הוא השפה בה התו מוגדר. אם תבחרו מילה באנגלית תוכלו לראות שהשפה שלה היא :English USA( עמ' 3 סעיף ב'(. אם נבצע חיפוש לשפה זו, המלל היחידי שייבחר או כל אותו המלל שמוגדר בשפה זו ולא מלל אחר.

הדרך הטובה והמהירה ביותר להגדרת המלל מחדש, היא בעזרת התכונה Change/Find( מצא/שנה( הנמצאת בתפריט תחת Edit (עריכה). כפי שנאמר, הגורם המפריד הבולט ביותר בין האנגלית לבין העברית הוא השפה המשוייכת אליו אולם אפשר למצוא נתונים נוספים להפרדה כמו סוג גופן, גודל, משקל וכיוב'. גורמים נוספים אילו חשובים כאשר צריך לתת מספר סגנונות תו באנגלית השונים זה מזה )אנגלית של הטקסט או אנגלית של כותרת). באין גורם מבדיל לא נוכל לבצע את פעולת ההפרדה דבר העשוי לקרות במידה ונתנו למלל סגנון פסקה ודרסנו את הגורמים המפרידים.

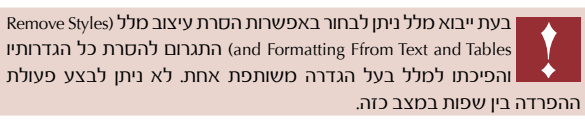

#### **חיפוש תווים בודדים )שפה משנית - אנגלית(**

א. מתוך התפריט בחרו ב: ...Change/Find>Edit( עריכה<חיפוש/ החלפה). וודאו כי החלון שנפתח נמצא במצבו המורחב. ואם לא, לחצו על More Options (אפשרויות נוספות) וודאו כי ליד האפשרות Search (חפש) כתוב Story (כתבה - החיפוש יתבצע רק בתיבה או בתיבות המלל המקושרות זו לזו).

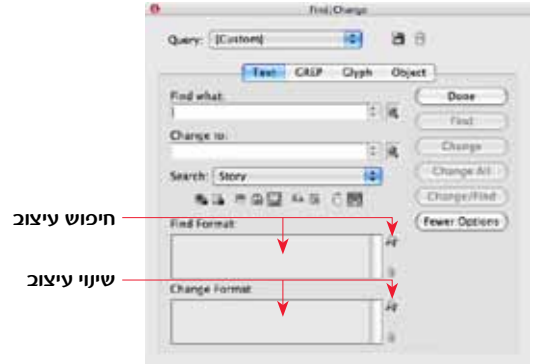

בחלקו התחתון של החלון שני מלבנים. העליון - Find Format( חפש עיצוב( מייצג את הגורם אותו תרצו למצוא, ואילו התחתון Format Change( שנה עיצוב( מייצג את ההגדרה החדשה שתחליף את ההגדרות הקיימות.

ב. לחצו בתוך הריבוע העליון שמעליו כתוב Find Format (חפש עיצוב) או על האייקון שמימינו. נפתח חלון ההגדרות. - למציאת סוג גופן או גודל לחצו על Formats Charater Basic )תבנית תו בסיסית(

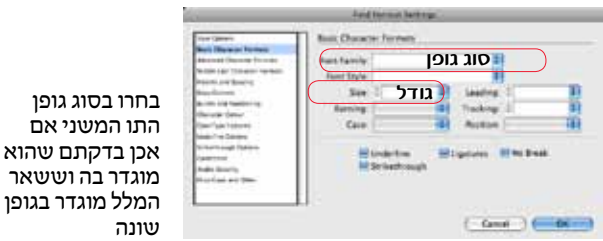

- למציאת גופן לפי שפה לחצו על Character East Middle Formats - תבניות תווים של המזרח התיכון)שם תוכלו לבחור בשפה שנבחרה לאנגלית).

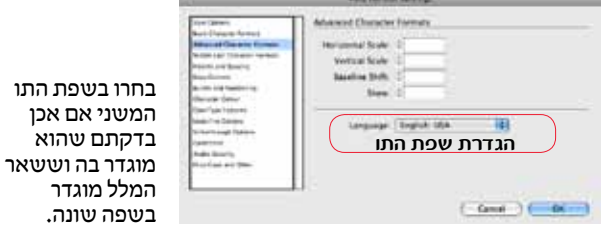

לאחר שסיימתם להגדיר, לחצו על "OK" (אישור) לחזרה לתפריט הקודם.

ג. לחצו בתוך הריבוע התחתון שמעליו כתוב Format Change )שנה עיצוב(או על האייקון שמימינו. נפתח חלון ההגדרות בו תקבעו מה אתם רוצים לעשות עם מה שמצאתם. לחצו על Character Style (אפשרויות סגנון)ובחרו בסגנון התו שהכנתם לתווים באנגלית ולחצו על "OK( "אישור(.

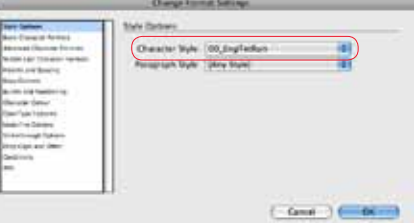

ג. בחלון הקודם לחצו על "שנה הכל" (Change All).

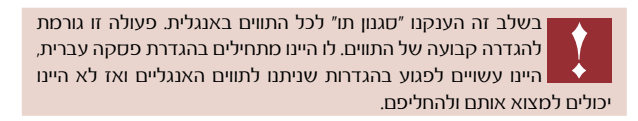

ד. חזרו על פעולות א-ג, אולם הפעם בהגדרת הגופן בחרו את הגופן אשר ניתן לעברית ובהגדרת ההחלפה לחצו על Daragraph Style (סגנון פסקה) ושם בחרו בסגנון שהכנתם לפסקאות בעברית.

# **לסיכום**

פעולת "מצא/שנה" של InDesign, פותחת בפנינו אין ספור אפשרויות לטיפול במלל ומקלה עלינו בעבודה מול פסקאות שלמות או מילים שונות בתוך הפסקאות בין אם הן באנגלית או בין אם יש להן הגדרה שונה. בדוגמא זו הוצעה דרך אחת למציאה והחלפה של המלל, אולם ניתן לעשות זאת בדרכים נוספות. הדרך המתאימה תיבחר בהתאמה לקובץ הוורד שהומר לאחר שתבדקו מה הגיע אם המלל )כגון סגנונות פסקה, הגדרות תו שונות וכיוב'). יצירת סגנונות מתאימים יחסוך זמן יקר.

# **דוגמאות לבעיות בעת טיפול במלל רב־לשוני ופתרונן**

בעת ייבוא מלל מעורב או הקלדתו ישירות לאינדיזיין, אתם עשויים להתקל במספר בעיות חוזרות. בדוגמאות הבאות תוכלו לזהות חלק מן הבעיות וללמוד כיצד לפתור אותן. הפתרון פשוט וגם ינחה אתכם בבעיות נוספות המושתתות על אותו הרעיון. עניין זה הוזכר בעמ' 2 בסעיף .4

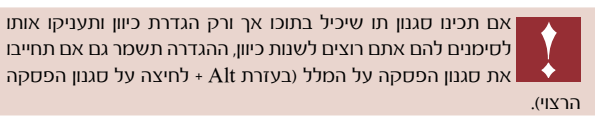

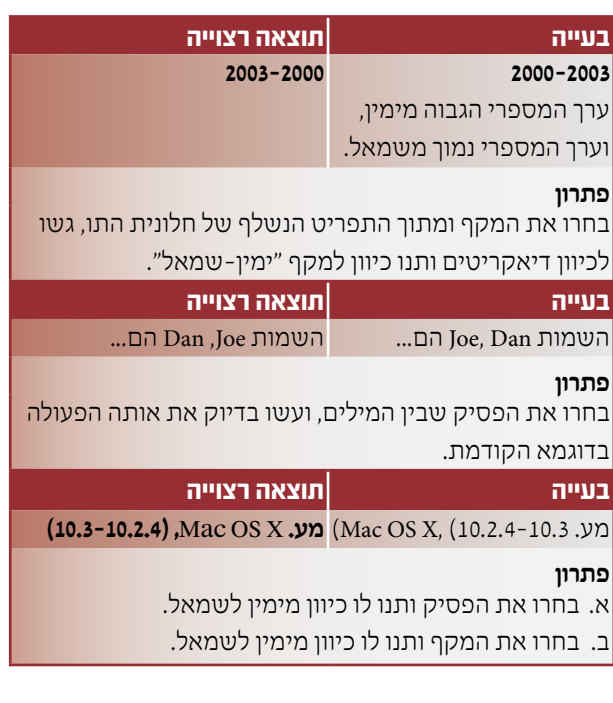

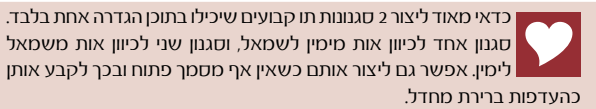

מומלץ לקרוא את הטיפ המציע 2 פתרונות להכנת סגנונות תו לאנגלית, טיפ שעשוי להקל מאוד בעבודות מרובות מלל אותו תוכלו למצוא בבלוג שלי "שלומית היימן מדברת על אדובי אינדיזיין" הנמצא כאן: http://cafe.themarker.com/view.php?t=199120

# **טיפ לסיום:**

## **כיצד לשמור על הגדרות העברית באופן קבוע בתוכנה?**

אינדיזיין שומרת מידע על התוכנה, מאפייניה וברירות המחדל בשני קבצים: Default InDesign ו־Data Saved InDesign. קבצים אלו נוצרים ברגע שפותחים את התוכנה ומכילים את הגדרות ברירת המחדל של היצרן. כל הגדרה שתבצעו בתוכנה. באין מסמכים פתוחים יתקבלו כברירת מחדל עבור כל מסמך חדש שתצרו )זה כולל בחירה של סוג גופן, צבעים, סגנונות וכיוב'(. כך, תוכלו לקבוע הגדרות שונות שנוחות לכם ולא תצטרכו לדאוג כל פעם מחדש לסמן את כל ההגדרות שלמדתם בקובץ זה. אם תעשו זאת כשיש קובץ פתוח ההגדרות יישמרו לקובץ זה בלבד.

קבצים אלו עשויים להיפגם מסיבות שונות וכתוצאה מכך לגרום לשגיאות או להתנהגות לא רגילה של התוכנה. אם אתם חושדים שקבצים אלו פגומים, תוכלו לייצרם מחדש על־ידי יציאה מן התוכנה, הוצאתם מתוך התיק בו הם נמצאים והעברתם )או זריקתם( למקום אחר במחשב. עם הפעלת התוכנה, קבצים אלו ייווצרו מחדש וכך תוכלו לדעת בבירור אם הבעיה הייתה קשורה אליהם.

## **לזריקת קובצי ההעדפות באופן אוטומטי יש לבצע את הפעולה הבאה:**

מייד לאחר לחיצה לפתיחת התוכנה לחצו על שילוב המקשים הבא:

Command+Alt+Ctrl+Shift Mac OS

Ctrl+Alt+Shift Windows

יוצג חלון שישאל אתכם אם ברצונכם לזרוק את ההעדפות - אנא בחרו ב־Yes( כן(. במידה והחלון אינו מוצג סימן שלא לחצתם בזמן.

לאחר זריקת הקבצים, העדפות התוכנה יתאפסו ויופיעו כאילו והתקנתם את התוכנה בפעם הראשונה. מאחר ויש כל כך הרבה דברים שכדאי וצריך להגדיר בהעדפות התוכנה, מומלץ לישמור את הקבצים האילו במקום נוסף כדי לחסור את כל ההגדרות מחדש.

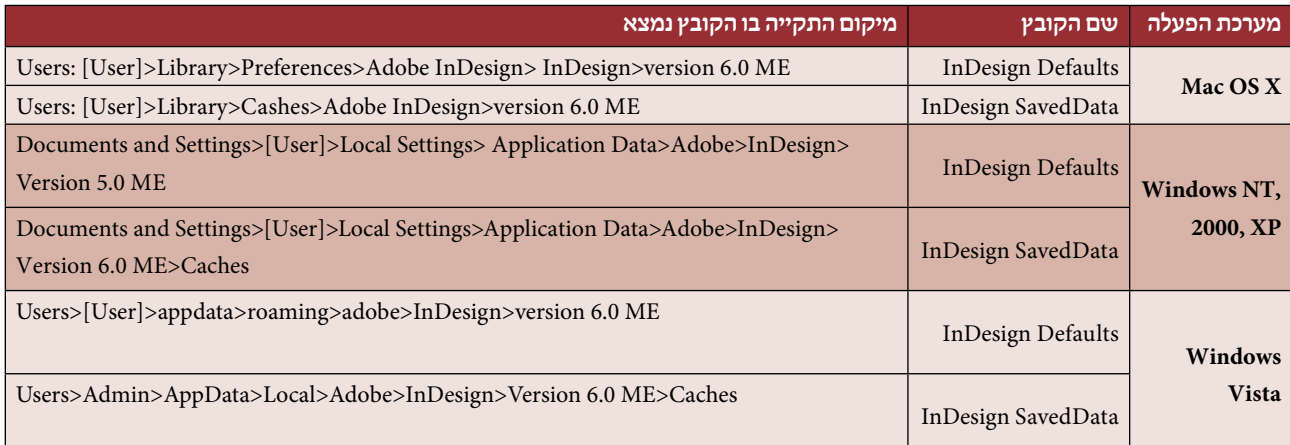

מיקום הקבצים בגרסה 3CS השתנה לעומת הגרסאות הקודמות והם נמצאים במקומות הבאים:

א. לאחר שסיימתם להגדיר את כל מה שכתוב לאורך מדריך זה )ואולי גם הוספתם הגדרות שנוחות לכם(, סגרו את התוכנה.

ב. גשו לתיקיות המתאימות לפי התיאור בטבלה ועל־פי מערכת ההפעלה שלכם והעתיקו את הקבצים למקום בטוח.

ג. בכל פעם שנראה לכם שהתוכנה לא מתפקדת נכון, זרקו ראשית את ההעדפות באופן אוטומטי, ואם התוכנה חזרה לתפקוד רגיל,

סגרו אותה והעתיקו את הקבצים המגובים חזרה למקומם. פעולה זו תחזיר את ההגדרות שקבעתם מראש.

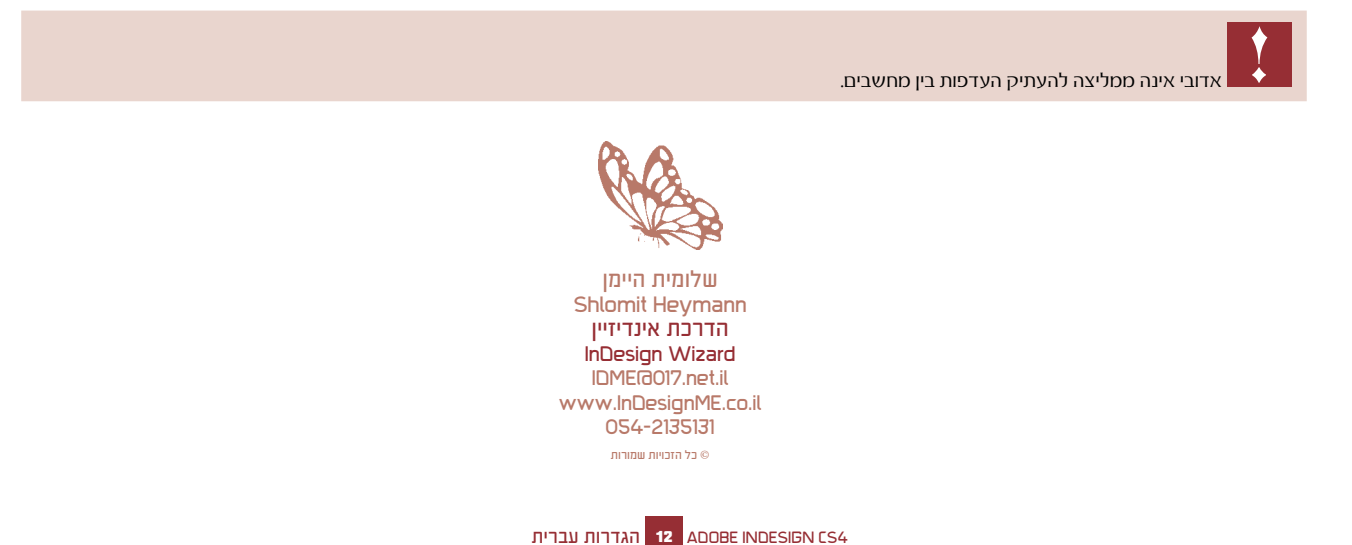